# Grower360 Legal Documents - SKY Admin

Last Modified on 08/09/2024 1:39 pm CDT

Customize the *Terms of Service* and *Privacy Policy* displayed in Grower360 and view the history of Payment Terms.

**Note:** This will replace the CURRENT *Terms of Service* and *Privacy Policy*.

In SKY Admin, select*Grower360* from the left navigation menu then select**SETUP** on the *Legal Documents* card in the *Setup* section.

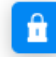

Legal Documents

Customize Terms of Service and Privacy Policy displayed in Grower 360.

**SETUP** 

### Terms of Service/Privacy Policy

Choosing **+ Add Terms of Service** or **+ Add Privacy Policy** displays an area to enter a URL leading to the respective information.

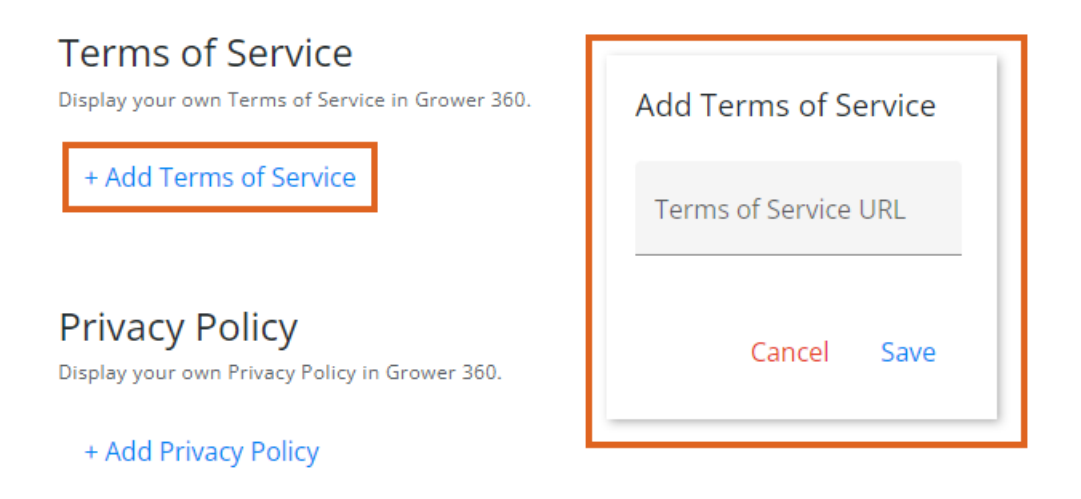

Once the URLs are saved, the information can be accessed under the user drop-down in Grower360.

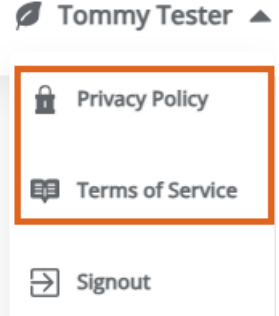

## Payment Terms

Choose **View Payment Terms** to open the *History of Payment Terms*window. View the Payment Term history for a *Single Transaction* or a *Recurring Payment*.

**Note:** Payment Terms are available from June 2024 on.

The *Effective Date* range as well as the *Terms* are available. The Effective Date is from the time the Term is saved until the Term is edited (end date/time).

Search on the text in the *Terms* section and the searched term will be highlighted where it is found. Use the **Filter** button to narrow down the Payment Terms by a *Date Range*.

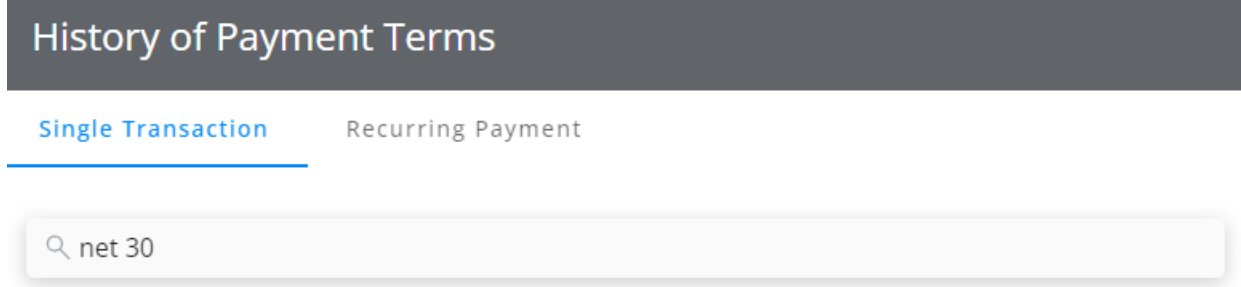

#### **Effective Date**

From Aug 5, 2024, 9:54:41 AM to Present

### Terms

Net<sub>30</sub>